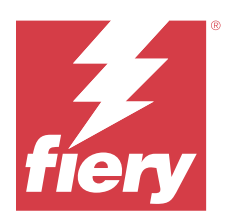

# Fiery IQ

Fiery IQ è una suite di applicazioni e servizi cloud che include una serie di applicazioni web per i fornitori di servizi di stampa.

Le applicazioni web nella suite di applicazioni Fiery IQ semplificano e migliorano le operazioni di stampa. È possibile ridurre l'inattività e massimizzare la produttività monitorando le stampanti in remoto. Fiery IQ fornisce dati analitici sulla produzione di stampa, in modo da poter prendere decisioni intelligenti e informate.

È possibile registrarsi su Fiery IQ con un account Fiery esistente o creare un nuovo account Fiery per accedere ai servizi cloud di Fiery IQ. Per ulteriori informazioni, vedere [Accedere a Fiery IQ tramite le credenziali dell'account](#page-1-0) [Fiery](#page-1-0) alla pagina 2.

Fiery IQ include le seguenti applicazioni cloud:

**•** Fiery Dashboard

Visualizzare una panoramica dei più importanti parametri di produzione in tempo reale.

**•** EFI Cloud Connector

Collegare stampanti a Fiery IQ.

**•** EFI Go

Controllare lo stato della stampante, esaminare i lavori inoltrati e visualizzare la cronologia dal proprio dispositivo mobile.

**•** Fiery Insight

Il monitoraggio preciso della produzione consente di ottimizzare l'utilizzo e il profitto derivanti dalle stampanti.

**•** Fiery Ink Assistant

Ridurre i costi di gestione delle scorte di inchiostro e ottenere consigli intelligenti sull'ordinazione di inchiostro in base ai consumi e alle scorte effettive e previste.

**•** Fiery Notify

Sottoscrivere la reportistica di produzione e gli avvisi pianificati per gli episodi in cui si blocca la produzione.

**Nota:** È possibile attivare la suite di applicazioni Fiery IQ per cartellonistica con un abbonamento.

## Browser e sistemi operativi supportati

La suite di applicazioni e servizi cloud Fiery IQ supporta i browser e i sistemi operativi elencati di seguito.

#### **Browser**

- **•** Google Chrome
- **•** Microsoft Edge
- <span id="page-1-0"></span>**•** Mozilla Firefox
- **•** Safari 11 o versioni successive

#### **Sistemi operativi**

**Nota:** L'applicazione Fiery IQ Client supporta solo sistemi operativi a x64 bit.

- **•** Mac OS X 10.15 o versioni successive
- **•** Microsoft Windows 10 o versioni successive

# Definizioni

**•** Un'azienda o cliente è l'entità che utilizza una o più delle applicazioni Fiery IQ.

Quando si crea un account aziendale, specificare il nome dell'azienda, l'indirizzo fisico e almeno un utente che, per impostazione predefinita, è il proprietario dell'account aziendale. L'indicazione dei dati dell'azienda aiuterà anche a identificare altri singoli utenti che potrebbero essere associati allo stesso account aziendale in un momento successivo.

- **•** Viene creato un account Tenant per ciascuna azienda che utilizza il cloud Fiery IQ.
- **•** Un Utente è un singolo individuo all'interno di un account Tenant. Le persone con un account Utente che accedono a Fiery IQ con un nome di accesso univoco, associato ai privilegi Utente. È possibile creare altri account Utente a discrezione del amministratore del Tenant.

Gli attributi degli utenti comprendono nome e cognome, azienda (l'account Tenant a cui appartiene l'utente), ruolo utente e stampanti assegnate, che possono essere stampanti singole o raccolte di stampanti.

- **•** Un utente Amministratore Fiery IQ ha privilegi di amministratore all'interno di Fiery IQ. Gli utenti Amministratori Fiery IQ possono gestire Utenti, Gruppi, Dispositivi, Azienda, ecc. Gli utenti Amministratori Fiery IQ possono inoltre concedere privilegi di amministratore ad altri utenti all'interno del account Tenant.
- **•** Un Gruppo è un'entità utilizzata per concedere agli utenti l'accesso ai dispositivi registrati in un Tenant.

Gli utenti amministratori Fiery IQ possono assegnare agli utenti dei Gruppi, in modo che solo gli utenti specificati possano accedere a dispositivi specifici.

**•** Un dispositivo è una stampante che viene collegata al cloud Fiery IQ tramite un server Fiery.

# Dispositivi di stampa supportati

Per un elenco dei dispositivi di stampa attualmente supportati, visitare la pagina all'indirizzo [https://](https://resources.fiery.com/iq/supported-printers) [resources.fiery.com/iq/supported-printers.](https://resources.fiery.com/iq/supported-printers)

# Accedere a Fiery IQ tramite le credenziali dell'account Fiery

Per creare un nuovo account Fiery è necessario un indirizzo e-mail valido.

È possibile registrarsi su Fiery IQ con un account Fiery esistente o creare un nuovo account Fiery per accedere ai servizi cloud di Fiery IQ.

Per accedere ai servizi cloud di Fiery IQ, è necessario associare un account Fiery esistente a un'azienda. Quando si accede con un account Fiery esistente, procedere al passaggio 7 alla pagina 3 per aggiornare le informazioni dell'azienda.

- **1** Nel browser andare a [https://iq.fiery.com.](https://iq.fiery.com)
- **2** Fare clic su **Iscriviti**.
- **3** Digitare le proprie informazioni nelle caselle di testo.

**Nota:** I campi di testo contrassegnati con un asterisco sono obbligatori.

- **4** Fare clic su **Continua**. Fiery IQ invia un'e-mail di iscrizione contenente un codice a sei cifre al suo indirizzo e-mail.
- **5** Per verificare l'indirizzo email, digitare il codice a sei cifre e fare clic su **Continua**.

**Nota:** Se non si riceve l'e-mail di iscrizione, controllare le cartelle spam e/o spazzatura.

- **6** Fare clic su **Continua**.
- **7** Immettere le informazioni dell'azienda e fare clic su **Continua**.

**Nota:** I campi di testo contrassegnati con un asterisco sono obbligatori.

- **8** Procedere in uno dei seguenti modi:
	- **•** Se si desidera iscriversi all'account aziendale esistente, fare clic su **Richiesta di aderire**.

Fiery IQ invia una richiesta all'amministratore dell'azienda. È possibile accedere a Fiery IQ quando questa richiesta viene approvata dall'amministratore dell'azienda.

- **•** Se si desidera creare un account aziendale personalizzato, fare clic su **Crea account aziendale**.
- **9** Se necessario, fare clic su **Continua**.

**10** Se necessario, accedere a Fiery IQ utilizzando le credenziali dell'account Fiery.

## Aggiornare le impostazioni account

È possibile aggiornare o visualizzare le informazioni personali, le password, le informazioni aziendali e le informazioni multi-account in Fiery IQ.

- **1** Accedere a Fiery IQ utilizzando le credenziali dell'account Fiery. Comparirà Fiery Dashboard.
- **2** Fare clic su nell'angolo in alto a destra e selezionare **Impostazioni utente**.
- **3** Modificare le informazioni seguenti come necessario:
	- **a)** Fai clic su **Modifica** nel widget appropriato per modificare le informazioni personali o aziendali.
	- **b)** Se si desidera rimuovere l'azienda associata al proprio account Fiery, fare clic su **Lascia azienda** e quindi su **Conferma**.

**Nota:** Solo gli utenti amministratori e operatore possono lasciare un'azienda. Se l'ultimo utente amministratore lascia il azienda, l'account aziendale viene eliminato e gli altri utenti nell'account aziendale non potranno utilizzare Fiery IQ.

- **c)** Se si desidera modificare la password dell'account Fiery, fare clic su **Modifica password** e seguire le istruzioni visualizzate sullo schermo.
- **d)** Se si desidera eliminare il proprio account Fiery, fare clic su **Elimina il mio account**, seguire le istruzioni sullo schermo e digitare la password one-time a sei cifre (OTP) ricevuta sul proprio indirizzo e-mail.

**Nota:** Se l'ultimo utente amministratore elimina il proprio account Fiery, l'account aziendale viene eliminato e gli altri utenti di tale account non potranno utilizzare Fiery IQ.

**e)** Se si desidera modificare le preferenze e-mail, fare clic su **Preferenze notifica e-mail**, selezionare o deselezionare la casella di controllo in base alle proprie preferenze e fare clic su **Conferma**.

# Fiery Dashboard

Dopo aver effettuato l'accesso all'applicazione cloud Fiery IQ, è possibile visualizzare Fiery Dashboard.

Dalla **Dashboard** è possibile:

- **•** Visualizzare il riepilogo di tutte le stampanti di oggi contenente i seguenti dettagli:
	- **• Totale dispositivi**: tutte le stampanti registrate in Fiery IQ.
	- **• Dispositivi in errore**: numero di stampanti attualmente in stato di errore.
	- **• Dispositivi offline**: numero di stampanti attualmente offline.
	- **• Lavori stampati**: numero di lavori stampati da tutte le stampanti.
	- **• Totale utenti**: numero di utenti registrati in Fiery IQ.
	- **• Utilizzo**: utilizzo cumulativo di tutte le stampanti su una barra orizzontale che mostra il tempo di utilizzo in base agli stati della stampante, quali in attesa, errore, stampa, scollegato e così via.
- **•** Accedere alle seguenti applicazioni cloud:
	- **• Ink Assistant**
	- **• Insight**
	- **• Notify**
- **•** Visualizzare oggi il riepilogo di tutte le stampanti con lo stato e i dettagli correnti in uno dei seguenti modi:
	- **• Vista griglia**: è la vista predefinita nella **Dashboard**. È possibile accedere alla vista griglia del riepilogo stampanti facendo clic su

Ogni griglia visualizza una singola stampante con lo stato corrente e le seguenti proprietà di stampa:

- **•** Lavori stampati: numero di lavori stampati dalla stampante.
- **•** Lunghezza stampata: lunghezza stampata della carta o del substrato.
- **•** Area stampata: area stampata della carta o del substrato.

È possibile selezionare una griglia per visualizzare ulteriori dettagli della stampante elencata.

**• Vista elenco**: è possibile accedere alla vista elenco del riepilogo stampanti facendo clic su .

La vista elenco visualizza tutte le stampanti e altri dettagli quali nome, modello, indirizzo IP, stato EFI Cloud Connector, stato dispositivo e così via.

È possibile selezionare una stampante nell'elenco a tendina **Tutti i dispositivi**. È inoltre possibile cercare una stampante digitandone nome, modello, indirizzo IP, stato EFI Cloud Connector o stato dispositivo nella casella **di ricerca** .

Selezionare una riga dall'elenco per visualizzare ulteriori dettagli della stampante elencata.

# Modificare l'applicazione attiva

Modificare l'applicazione attiva in Fiery IQ.

**1**

Dall'applicazione cloud Fiery IQ fare clic su .

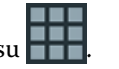

**2** Selezionare l'applicazione desiderata. L'applicazione selezionata viene aperta nella scheda corrente.

# Cambiare account

Passare ad altri account aziendali assegnati a un utente in Fiery IQ.

**Nota:** La funzione di cambio account è supportata solo nell'applicazione cloud di Fiery IQ.

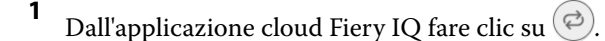

**2** Fare clic sul pulsante **Avvia sito** accanto all'account desiderato. L'Fiery Dashboard per l'account selezionato appare nella scheda corrente.

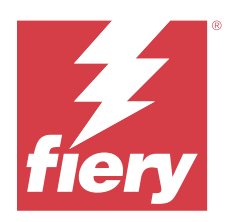

# Fiery Admin console

Le funzioni di amministrazione di Fiery IQ consentono di gestire utenti e dispositivi in tutte le applicazioni Fiery IQ.

# Aggiungere un nuovo utente

È possibile aggiungere un nuovo utente a Fiery IQ. L'accesso a **Console amministratore** richiede l'accesso come amministratore.

- **1** In Fiery IQ, fare clic su **co**per accedere alla **Console amministratore**.
- **2** Fare clic su **Utenti**.
- **3** Fare clic su **Aggiungi nuovo utente**.
- **4** Digitare l'**indirizzo e-mail**, **nome** e **cognome**.

**Nota:** I campi **Nome** e **Cognome** accettano caratteri alfanumerici e speciali e hanno un limite massimo di 128 caratteri.

- **5** Selezionare il ruolo dell'utente.
	- **• Amministratore** ha accesso a tutte le stampanti e alle funzioni di amministratore di Fiery IQ.
	- **• Operatore** ha accesso alle stampanti assegnate da un amministratore e non può accedere alle funzioni amministratore di Fiery IQ.
	- **• Supporto** consente l'accesso a uno o più account aziendali e accesso alle funzioni di amministratore.

**Nota:** È possibile invitare un utente Fiery IQ esistente, assegnato con il ruolo di amministratore oppure operatore, a far parte di più account aziendali esclusivamente come utente di supporto.

**Nota:** È possibile invitare un utente Fiery IQ esistente, assegnato con il ruolo di utente di supporto, a far parte di un account aziendale come amministratore oppure operatore.

- **6** Fare clic su **Avanti**.
- **7** Se richiesto, selezionare un gruppo utenti, raccolte di dispositivi o dispositivi singoli per l'utente e fare clic su **Fine**.

Al nuovo utente sarà inviata un'e-mail di attivazione.

## Aggiungere un nuovo gruppo utenti

Aggiungere un nuovo gruppo utenti al proprio account aziendale.

- **1** In Fiery IQ, fare clic su per accedere alla **Console amministratore**.
- **2** Fare clic su **Gruppi**.
- **3** Fare clic su **Aggiungi nuovo gruppo**.
- **4** Digitare un **Nome** per il nuovo gruppo.
- **5** Facoltativo: digitare una **Descrizione** per il nuovo gruppo.
- **6** Fare clic su **Avanti**.
- **7** Selezionare le caselle di controllo per gli utenti, le raccolte di dispositivi e i dispositivi singoli da aggiungere al gruppo, quindi fare clic su **Avanti**.
- **8** Fare clic su **Fatto**.

# Aggiungere gli utenti a un gruppo

Aggiungere gli utenti ai gruppi in Fiery IQ.

È necessario creare gli account utenti per poi cercare di aggiungerli a un gruppo di utenti.

È necessario creare i gruppi di utenti per poi aggiungere gli utenti.

**Nota:** Solo gli operatori possono essere aggiunti ai gruppi utenti.

In Fiery IQ fare clic su per accedere alla **Console amministratore**.

- **2** Fare clic su **Utenti**.
- **3** Selezionare la casella di controllo di ciascun utente che si desidera aggiungere a un gruppo specifico.
- **4** Fare clic su **Aggiungi al gruppo**.
- **5** Selezionare il gruppo utenti desiderato.
- **6** Fare clic su **Fatto**.

# Cambia ruolo utente

Modificare il ruolo assegnato a un utente in Fiery IQ.

**1**

**1**

In Fiery IQ, fare clic su per accedere alla **Console amministratore**.

- **2** Fare clic su **Utenti**.
- **3**

Fare clic sull'icona altre opzioni ( ) accanto all'utente.

- **4** Selezionare **Cambia ruolo**.
- **5** Modificare il ruolo per l'utente.
- **6** Se si cambia ruolo operatore, fare clic su **Avanti** quindi selezionare un gruppo utente, raccolte dispositivi o dispositivi individuali per l'utente.
- **7** Fare clic su **Salva**.

# Eliminare un utente

Eliminare un utente da Fiery IQ.

**1** In Fiery IQ, fare clic su per accedere alla **Console amministratore**.

- **2** Fare clic su **Utenti**.
- **3**

**1**

Fare clic sull'icona altre opzioni ( ) accanto all'utente che si desidera eliminare.

- **4** Selezionare **Elimina**.
- **5** Nella finestra **Elimina utente**, fare clic su **Ok**.

## Aggiungere un turno

Creare un nuovo turno in Fiery IQ.

- In Fiery IQ, fare clic su per accedere alla **Console amministratore**.
- **2** Fare clic su **Gestione turni**.
- **3** Fare clic su **Aggiungi nuovo turno**.
- **4** Nel campo **Nome turno**, digitare il nome del turno di preferenza.
- **5** Scegliere l'**Ora di inizio** e l'**Ora di fine** in uno dei seguenti modi:
	- Fare clic su e regolare l'ora.
	- **•** Fare clic sul campo **Ora di inizio** o **Ora di fine** e regolare l'ora.
- **6** In **Giorni di riposo**, selezionare i giorni da rimuovere dal turno.
- **7** Fare clic su **Salva**.

**Nota:** Se il turno attuale ha lo stesso nome o la stessa pianificazione di un turno esistente, appare la finestra **Conflitto turno**.

**8** Fare clic su **Fatto**.

### **Eliminare un turno**

Eliminare un turno da Fiery IQ.

- **1** In Fiery IQ fare clic su  $\&$  per accedere alle funzioni amministrative.
- **2** Fare clic su **Gestione turni**.
	- Fare clic sull'icona più opzioni () accanto al turno che si desidera eliminare.
- **4** Selezionare **Elimina**.

**3**

**5** Nella finestra **Elimina turno**, fare clic su **Ok**.

## **Modificare un turno**

Modificare un turno in Fiery IQ.

- **1** In Fiery IQ fare clic su  $\mathcal{C}_{\bullet}$  per accedere alle funzioni amministrative.
- **2** Fare clic su **Gestione turni**.
- **3** Fare clic sull'icona altre opzioni ( ) accanto al turno che si desidera modificare.
- **4** Selezionare **Modifica**.
- **5** Nel campo **Nome turno**, digitare il nome del turno di preferenza.
- **6** Scegliere l'**Ora di inizio** e l'**Ora di fine** in uno dei seguenti modi:
	- Fare clic sull'icona e regolare l'ora.
	- **•** Fare clic sul campo **Ora di inizio** o **Ora di fine** e regolare l'ora.
- **7** In **Giorni di riposo**, selezionare i giorni da rimuovere dal turno.
- **8** Fare clic su **Salva**.

**Nota:** Se il turno attuale ha lo stesso nome o la stessa pianificazione di un turno esistente, appare la finestra **Conflitto turno**.

**9** Fare clic su **Fatto**.

# Visualizza dettagli del dispositivo

Visualizza i dettagli di un dispositivo come le informazioni sul toner, l'utilizzo della stampante, i dettagli sul lavoro e così via.

**1**

In Fiery IQ, fare clic su per accedere alla **Console amministratore**.

- **2** Fare clic su **Dispositivi**. Appare l'elenco dei dispositivi registrati.
- **3** Selezionare un dispositivo dall'elenco per visualizzare i dettagli.

#### Fiery IQ 10

## **Interrompere il monitoraggio di un dispositivo**

Interrompere il monitoraggio di un dispositivo attivo in Fiery IQ.

**1** In Fiery IQ, fare clic su per accedere alla **Console amministratore**. **2** Fare clic su **Dispositivi**. **3** Selezionare il separatore **Attivo**.

**4**

Fare clic sull'icona altre opzioni ( ) accanto al dispositivo desiderato.

- **5** Selezionare **Interrompi monitoraggio**.
- **6** Fare clic su **OK**.

## **Avviare il monitoraggio di un dispositivo**

Avviare il monitoraggio di un dispositivo non attivo in Fiery IQ.

- **1** In Fiery IQ, fare clic su per accedere alla **Console amministratore**.
- **2** Fare clic su **Dispositivi**.
- **3** Selezionare il separatore **Non attivo**.
- **4**
- 
- Fare clic sull'icona altre opzioni ( ) accanto al dispositivo desiderato.
- **5** Selezionare **Avvia monitoraggio**.
- **6** Fare clic su **OK**.

### **Rimuovere un dispositivo**

Rimuovere definitivamente un dispositivo inattivo da Fiery IQ.

- **1** In Fiery IQ, fare clic su per accedere alla **Console amministratore**.
- **2** Fare clic su **Dispositivi**.
- **3** Selezionare il separatore **Non attivo**.
- **4**

Fare clic sull'icona altre opzioni () accanto al dispositivo che si desidera rimuovere.

**5** Selezionare **Rimuovi**.

**Nota:** Se si rimuove definitivamente un dispositivo, per aggiungere nuovamente il dispositivo è necessario contattare il team di supporto Fiery IQ.

- <span id="page-10-0"></span>**6** Fare clic su **Sì**.
- **7** Fare clic su **Ok**.

## Crea una raccolta di dispositivi

Per semplificare la gestione all'interno di Fiery IQ, raccogliere insieme più dispositivi.

- **1** In Fiery IQ fare clic su per accedere alla **Console amministratore**.
- **2** Fare clic su **Raccolta dispositivi**.
- **3** Fare clic su **Nuova raccolta dispositivi**.
- **4** Digitare un **Nome** e una **Descrizione**.
- **5** Fare clic su **Avanti**.
- **6** Selezionare la casella di controllo di ciascun dispositivo che si desidera aggiungere alla raccolta.

**Nota:** Selezionare un modello di dispositivo in base a cui filtrare l'elenco dei dispositivi.

- **7** Fare clic su **Avanti**.
- **8** Fare clic su **Fatto**.

## Specificare le impostazioni aziendali

Gli amministratori possono specificare le impostazioni di monitoraggio aziendali in Fiery IQ.

- **1** In Fiery IQ, fare clic su **CO** per accedere alla **Console amministratore**.
- **2** Fare clic su **Impostazioni aziendali**.
- **3** Selezionare o deselezionare la casella di controllo per le seguenti opzioni per specificare le impostazioni:
	- **• Traccia nome lavoro**
	- **• Traccia nome utente**
	- **• Visualizza anteprima**

**Nota:** Per impostazione predefinita, vengono selezionate tutte le impostazioni. Quando un amministratore deseleziona una casella di controllo delle impostazioni, si evita che l'impostazione venga inviata al cloud.

**4** Fare clic su **Salva**.

## Licenza stampanti per cartellonistica

È disponibile un licenza di prova di 60 giorni per le stampanti per cartellonistica.

**Nota:** Contattare il fornitore Fiery per acquistare le licenze o i rinnovi di licenza per l'applicazione Fiery IQ.

La licenza di prova gratuita consente di connettere per l'intero periodo a disposizione tutte le stampanti per cartellonistica supportate. Al termine del periodo di prova di 60 giorni, è necessario attivare una licenza per ogni stampante attraverso un codice di attivazione della licenza (LAC) per accedere a Fiery Insight.

- **•** Per attivare le licenze di prova per tutte le stampanti per cartellonistica in Fiery IQ, procedere in uno dei seguenti modi:
	- **•** Fare clic su per accedere alla **Console amministratore**, quindi fare clic su **Gestore delle licenze** > **Inizia 60 giorni di prova gratuita** per attivare la licenza di prova.
	- **•** Accedere all'applicazione **Insight** da Fiery Dashboard. Nel messaggio che viene visualizzato, fare clic su **Inizia 60 giorni di prova gratuita**.
	- **•** Da **Dashboard**, selezionare la stampante per cartellonistica desiderata. Nel messaggio che viene visualizzato, fare clic su **Inizia 60 giorni di prova gratuita**.

È possibile visualizzare le informazioni sulla scadenza della licenza di prova nel **Gestore delle licenze** o nell'applicazione Fiery Insight.

### **Visualizzare le licenze**

È possibile visualizzare le licenze delle applicazioni Fiery IQ in **Gestore delle licenze Fiery**.

**1**

In Fiery IQ, fare clic su **co** per accedere alla **Console amministratore**.

- **2** Fare clic su **Gestore delle licenze**.
- **3** Per visualizzare le licenze attivate di Fiery IQ, eseguire una delle operazioni seguenti:
	- **•** Visualizzare le licenze disponibili e assegnate per ogni applicazione sul widget.
	- **•** Fai clic su **Gestisci** su qualsiasi widget dell'applicazione per visualizzare i dispositivi con licenza per l'applicazione selezionata.

#### **Aggiungere una nuova licenza**

È possibile aggiungere una licenza Fiery Insight per le stampanti.

- **1** In Fiery IQ, fare clic su per accedere alla **Console amministratore**.
- **2** Fare clic su **Gestore delle licenze**.
- **3** Fare clic su **Attiva licenza**.
- **4** Nella finestra **Immetti codice licenza**, digitare il codice LAC nel campo di testo e quindi fare clic su **Continua**.
- **5** Fare clic su **Fatto**.

### **Assegnare le licenze**

Assegnare una licenza alle stampanti.

- **1** In Fiery IQ, fare clic su **Co**per accedere alla **Console amministratore**.
- **2** Fare clic su **Gestore delle licenze**.
- **3** Fare clic su **Gestisci** sul widget dell'applicazione per la quale si desidera assegnare una licenza.
- **4** Selezionare la scheda **Licenze disponibili** e fare clic su  $\sqrt{8}$  accanto alla licenza disponibili.
- **5** Selezionare **Assegna licenze per selezionare un dispositivo**.
- **6** Selezionare la casella di spunta accanto al dispositivo nome al quale si desidera assegnare ila licenza disponibile.
- **7** Fare clic su **Assegna licenza**. Una data di scadenza della licenza viene visualizzata nella colonna **Data di scadenza**.

## **Rimuovere le licenze**

È possibile rimuovere le licenze dell'applicazione Fiery IQ assegnata a una stampante in **Gestore delle licenze**.

- **1** In Fiery IQ, fare clic su per accedere alla **Console amministratore**.
- **2** Fare clic su **Gestore delle licenze**.
- **3** Fare clic su **Gestisci** sul widget dell'applicazione per la quale si desidera rimuovere una licenza.
- **4** Selezionare la scheda **Licenze assegnate** e fare clic su  $\boxed{\otimes$  v accanto alla licenza assegnata.
- **5** Selezionare **Rilascia la licenza**.
- **6** Fare clic su **Conferma**.

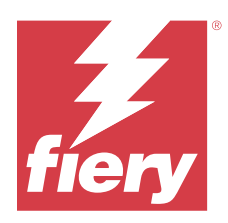

# EFI Cloud Connector

EFI Cloud Connector connette le stampanti ai servizi Fiery IQ.

Fiery IQ è una suite di applicazioni cloud per i fornitori di servizi di stampa.

Con EFI Cloud Connector è possibile gestire, registrare e monitorare le stampanti e le connessioni a servizi e applicazioni Web Fiery IQ.

# Dispositivi di stampa supportati

Per un elenco delle stampanti attualmente supportate, consultare<https://resources.fiery.com/iq/supported-printers>.

# Installazione

EFI Cloud Connector per stampanti per cartellonistica può richiedere l'installazione da parte di un tecnico dell'assistenza Fiery.

Per ulteriori informazioni sulla connessione a Fiery IQ, andare su Fiery IQ per stampanti per cartellonistica all'indirizzo [www.fiery.com](https://resources.fiery.com/iq/overview).

## **Monitoraggio dello stato di EFI Cloud Connector**

L'elenco seguente descrive i diversi stati di monitoraggio di una stampante in EFI Cloud Connector:

- **• Attivo**: la stampante sta attivamente inviando dati al cloud Fiery IQ.
- **• In corso**: la stampante si sta collegando al cloud Fiery IQ.
- **• Duplicato**: la stampante è già collegata al cloud Fiery IQ da un altro EFI Cloud Connector.
- **• Rifiutato**: Fiery IQha rifiutato la richiesta di avviare il monitoraggio.
- **• Rimosso**: la stampante è stata rimossa dal cloud Fiery IQ. Contattare il team di supporto Fiery IQ per avviare nuovamente il monitoraggio della stampante.
- **• Passivo**: EFI Cloud Connector non sta inviando dati al cloud Fiery IQ.

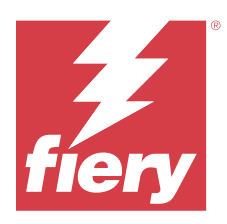

# EFI Go

Controllare lo stato della stampante, esaminare i lavori inoltrati e visualizzare la cronologia da qualsiasi luogo. Con l'applicazione mobile EFI Go è possibile:

- **•** Visualizzare lo stato di ciascuna stampante.
- **•** Monitorare e tracciare le programmazioni di produzione.
- **•** Configurare le notifiche per eventi di blocco della produzione.

**Nota:** EFI Go è disponibile per il download su Google Play e sull'Apple App Store.

# Dispositivi mobili supportati

L'applicazione mobile EFI Go è supportata dai seguenti dispositivi mobili:

- **•** Android 5.0 e versioni successive.
- **•** iOS 9.0 e versioni successive.

**Nota:** EFI Go è disponibile per iPhone, iPad e iPod touch.

# Dispositivi di stampa supportati

Per un elenco delle stampanti attualmente supportate, consultare<https://resources.fiery.com/iq/supported-printers>.

# Visualizzare le informazioni dei dispositivi

È possibile visualizzare informazioni dettagliate sui dispositivi collegati a Fiery IQ.

- **1** Accedere all'applicazione EFI Go.
- **2** Dall'**elenco dei dispositivi**, toccare uno dei seguenti elenchi:
	- **• Tutti i dispositivi**
	- **• In stampa**
	- **• Con errori**

**Tutti i dispositivi** mostrati per impostazione predefinita.

**3** Toccare il dispositivo preferito.

- **4** Toccare una delle seguenti opzioni per visualizzare lo stato di un lavoro per il dispositivo selezionato:
	- **• In coda di attesa**: mostra un elenco dei lavori in attesa.
	- **• Coda di elaborazione**: mostra un elenco dei lavori elaborati.
	- **• Coda di stampa**: mostra un elenco dei lavori da stampare successivamente.
	- **• Lavori stampati**: mostra un elenco dei lavori stampati.
	- **• Area di lavoro**: mostra un elenco dei lavori caricati nell'area di lavoro.

#### **Visualizzare log dispositivo**

È possibile visualizzare i log dettagliati del dispositivo su EFI Go.

- **1** Nell'applicazione per dispositivi mobili EFI Go, accedere all'**Elenco dei dispositivi**. **Tutti i dispositivi** mostrati per impostazione predefinita.
- **2** Toccare il nome del dispositivo preferito.
- **3** Toccare **Log dispositivo**.
- **4** Toccare uno dei seguenti elenchi per informazioni specifiche:
	- **• Attivo**
	- **• Tutti**
	- **• Errore**
	- **• Avviso**
	- **• Stato**

#### **Vedi stato dispositivo**

Puoi vedere informazioni dettagliate sullo stato del dispositivo su EFI Go.

- **1** Nell'applicazione EFI Go, toccare il dispositivo preferito dall'**Elenco dispositivi**. **Tutti i dispositivi** mostrati per impostazione predefinita.
- **2** Tocca **Stato dispositivo**.
- **3** Specificare il periodo di tempo per il rapporto sullo stato dispositivo.

## Ricercare i lavori

È possibile ricercare i lavori sulle stampanti connesse a Fiery IQ con l'applicazione mobile EFI Go.

**1** Per ricercare un lavoro specifico su tutte le stampanti collegate, digitare il nome lavoro nel campo di ricerca e toccare l'icona della lente di ingrandimento sul tastierino.

Viene visualizzato lo stato del lavoro specificato sulle stampanti corrispondenti.

<span id="page-16-0"></span>**2** Per visualizzare i dettagli del lavoro, toccare il lavoro desiderato dall'elenco.

È possibile tornare alla ricerca corrente toccando l'icona a forma di freccia nell'angolo in alto a sinistra.

Dopo aver eseguito una ricerca, è possibile cancellare la ricerca corrente toccando nel campo di ricerca e quindi toccando **X** nel campo di ricerca. Questo consente di effettuare una ricerca utilizzando una parola diversa.

## Visualizzare le notifiche

È possibile visualizzare le notifiche relative agli episodi che bloccano la produzione dal dispositivo mobile con EFI Go.

- **1** Configurare le notifiche nell'applicazione cloud Fiery Notify. Per ulteriori informazioni, vedere [Abilitare gli avvisi per eventi di blocco produzione](#page-32-0) alla pagina 33.
- **2** Se si verifica un episodio che blocca la produzione, scegliere uno dei modi seguenti per visualizzare le notifiche sul dispositivo mobile:
	- **•** Toccare la notifica push di EFI Go sul dispositivo mobile.
	- **•** Nell'applicazione EFI Go per dispositivi mobili selezionare **Notifica**.

## My Inks

La scheda **My Inks** visualizza l'inventario degli inchiostri e consente di aggiungerne di nuovi scansionando il codice a barre sul flacone di inchiostro.

Nella scheda **My Inks**, è possibile:

- **•** aggiungere nuovi inchiostri scansionando il codice a barre sui flaconi di inchiostro o inserendo manualmente i dettagli dell'inchiostro;
- **•** visualizzare l'inventario degli inchiostri;
- **•** modificare i dettagli inchiostro;
- **•** eliminare un inchiostro dall'inventario;
- **•** modificare le impostazioni di suggerimento per l'ordine di inchiostro.

#### **Ricercare inchiostri**

È possibile ricercare gli inchiostri nella scheda **My Inks**.

- **1** Accedere all'applicazione EFI Go per dispositivi mobili.
- **2** Toccare **My Inks**.
- **3** Toccare **Q**.
- **4** Digitare il nome dell'inchiostro o il numero di parte nel campo di ricerca e toccare l'icona della lente di ingrandimento sulla tastiera.

Vengono visualizzati gli inchiostri correlati al nome dell'inchiostro o al numero di parte specificati.

**5** Per visualizzare o modificare i dettagli inchiostro, toccare l'inchiostro desiderato dall'elenco.

**6** Per tornare alla scheda **My Inks**, toccare  $\leftarrow$ .

#### **Aggiungere un nuovo inchiostro**

È possibile aggiungere un nuovo inchiostro nella scheda **My Inks**.

- **1** Nell'applicazione mobile EFI Go, toccare **My Inks**.
- **2** Toccare<sup>+</sup>
- **3** Nella finestra **Add New Ink**, procedere in uno dei seguenti modi:
	- **•** Toccare **Scan** e acquisire il codice a barre sul flacone di inchiostro.
	- **•** Toccare **Enter ink details** per immettere manualmente i dettagli inchiostro nei seguenti campi:
		- **• Part no**: numero di parte dei nuovi flaconi di inchiostro
		- **• Part name**: nome del nuovo inchiostro
		- **• Liter/KGs per bottle**: volume di inchiostro per flacone
		- **• Available bottles**: quantità totale dei nuovi flaconi di inchiostro disponibili nel magazzino carta attuale
		- **• Keep in reserve**: quantità minima dei nuovi flaconi di inchiostro che si desidera tenere nel magazzino carta
		- **• Selezionare i modelli di stampa utilizzando questo inchiostro**:
			- **1** Toccare **Select**.
			- **2** Toccare le caselle di controllo accanto ai modelli di stampante che utilizzano il nuovo inchiostro.
			- **3** Toccare **Select**.

#### **4** Toccare **Save**.

Il nuovo inchiostro viene aggiunto all'inventario degli inchiostri.

- **5** Se si desidera aggiungere un altro inchiostro, toccare **Add another** e ripetere i passaggi 3 alla pagina 18 e 4 alla pagina 18.
- **6** Tocca **I am done**.

#### **Modificare un inchiostro**

È possibile modificare un inchiostro nel separatore **My Inks**.

- **1** Nell'applicazione mobile EFI Go, toccare **My Inks**.
- **2** Toccare l'inchiostro dall'elenco dell'inventario che si desidera modificare.
- **3** Modificare i seguenti dettagli come richiesto:
	- **• Part no**: numero di parte dei flaconi di inchiostro
	- **• Part name**: nome dell'inchiostro
- **• Available bottles**: quantità totale dei flaconi di inchiostro disponibili nel magazzino carta attuale
- **• Keep in reserve**: quantità minima dei flaconi di inchiostro che si desidera tenere nel magazzino carta
- 4 Toccare  $\sqrt{ }$ .

#### **Eliminare un inchiostro**

È possibile eliminare un inchiostro nella scheda **My Inks**.

- **1** Nell'applicazione mobile EFI Go, toccare **My Inks**.
- **2** Toccare l'inchiostro dall'elenco dell'inventario che si desidera eliminare.
- **3** Toccare **th**.
- **4** Toccare **YES**. L'inchiostro selezionato viene eliminato dall'elenco dell'inventario degli inchiostri.

#### **Modificare le impostazioni di suggerimento per l'ordine di inchiostro**

È possibile modificare le impostazioni consigliate dell'ordine di inchiostro nella scheda **My Inks**.

- **1** Nell'applicazione mobile EFI Go, toccare **My Inks**.
- 2 Toccare **@**
- **3** Aggiornare i tempi di consegna del fornitore di inchiostro e gli indirizzi e-mail per ricevere le raccomandazioni per gli ordini di inchiostro.
- 4 Toccare  $\sqrt{ }$ .

## Disconnessione da Fiery IQ in EFI Go

Disconnettere il dispositivo mobile da Fiery IQ dall'applicazione mobile EFI Go.

- **1** Nell'applicazione mobile EFI Go, toccare **Impostazioni**.
- **2** Toccare **Esci**.

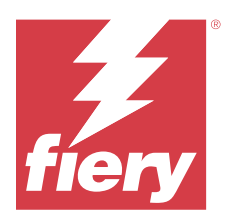

# Fiery Ink Assistant (BETA)

Fiery Ink Assistant consente di stabilire la quantità d'ordine ottimale per le scorte di inchiostro in base all'andamento dei consumi previsti.

Con l'applicazione Fiery Ink Assistant è possibile:

- **•** Ricevere consigli via e-mail per ordinare l'inventario di inchiostro giuste al momento giusto.
- **•** Confermare l'inchiostro ordinato tramite l'e-mail con i **Suggerimenti per l'ordine di inchiostro**.
- **•** Riducete i costi di gestione dell'inventario di inchiostro.
- **•** Evitate di avere scorte in eccesso e quindi il rischio di scadenza dell'inchiostro.
- **•** Ottenere consigli intelligenti sull'ordinazione di inchiostro in base ai consumi e alle scorte effettive e previste.

**Nota:** È possibile visualizzare l'inventario degli inchiostri da remoto nell'applicazione mobile EFI Go. Vedere [My Inks](#page-16-0) alla pagina 17.

## Dispositivi di stampa supportati

Per un elenco dei dispositivi di stampa attualmente supportati, visitare la pagina all'indirizzo [https://](https://resources.fiery.com/iq/supported-printers) [resources.fiery.com/iq/supported-printers.](https://resources.fiery.com/iq/supported-printers)

## Configurare Fiery Ink Assistant

È necessario configurare l'applicazione Fiery Ink Assistant quando si effettua l'accesso per la prima volta.

- **1** Nella pagina Fiery Dashboard fare clic su **Ink Assistant**.
- **2** Fare clic su **Inizia**.
- **3** Verificare l'elenco delle stampanti e fare clic su **Avanti**.
- **4** Aggiornare i seguenti dettagli per gli inchiostri disponibili nel magazzino carta:
	- **• Part name**: nome dell'inchiostro
	- **• Part no.**: numero di parte dei flaconi di inchiostro
	- **• Modelli stampante**: modelli di stampante che utilizzano l'inchiostro specificato
	- **• Liter/KGs per bottle**: volume di inchiostro per flacone
	- **• Flaconi disponibili**: quantità totale dei flaconi di inchiostro specificati disponibili nel magazzino carta attuale
	- **• Tieni di riserva**: quantità minima dei flaconi di inchiostro specificati che si desidera tenere nel magazzino carta
- **5** Fare clic su **Avanti**.
- **6** Immettere i tempi di consegna del fornitore di inchiostro e gli indirizzi e-mail per ricevere le raccomandazioni per gli ordini di inchiostro.

**Nota:** Fiery Ink Assistant invia le raccomandazioni per gli ordini di inchiostro all'1:30 GMT.

**7** Fare clic su **Fatto**.

## Inventario di Ink Assistant

Dopo aver effettuato l'accesso all'applicazione web Fiery Ink Assistant, è possibile visualizzare la pagina dell'inventario Fiery Ink Assistant.

**Nota:** È possibile accedere all'applicazione web Fiery Ink Assistant facendo clic sull'icona **Ink Assistant** su Fiery Dashboard.

Nella pagina **Inventario Ink Assistant**, è possibile:

- **•** Aggiungere un nuovo inchiostro o una quantità di inchiostri all'inventario.
- **•** Visualizzare un elenco dei nomi degli inchiostri, dei numeri di parte e dei modelli di stampante associati.
- **•** Visualizzare la riserva e il numero disponibile di ciascun flacone di inchiostro nell'inventario.
- **•** Visualizzare il volume di ciascun inchiostro per flacone in litri/kg.
- **•** Visualizzare il volume totale disponibile di ciascun inchiostro in litri.
- **•** Aggiornare una quantità di flaconi nuovi, di riserva e disponibili per il tipo di inchiostro esistente.
- **•** Importare un nuovo ordine di inchiostro.
- **•** Esportare un elenco dell'inventario corrente.
- **•** Modificare le impostazioni di suggerimento per l'ordine di inchiostro.

#### **Aggiungere nuovo inchiostro**

È possibile aggiungere nuovo inchiostro all'inventario Fiery Ink Assistant.

- **1** In Fiery Ink Assistant fare clic su **Nuovo inchiostro**.
- **2** Selezionare **Aggiungi nuovo SKU**.
- **3** Dal menu a discesa **Colore**, selezionare il colore del nuovo inchiostro.
- **4** Nella casella **Nome parte**, digitare un nome per il nuovo inchiostro.
- **5** Nella casella **N. parte**, digitare il numero di parte dei nuovi flaconi di inchiostro.
- **6** Immettere i seguenti dati per i nuovi flaconi di inchiostro:
	- **• Liter/KGs per bottle**: volume di inchiostro per flacone
	- **• Available bottles**: quantità totale dei nuovi flaconi di inchiostro disponibili nel magazzino carta attuale
	- **• Keep in reserve**: quantità minima dei nuovi flaconi di inchiostro che si desidera tenere nel magazzino carta
- **7** Selezionare le caselle di controllo accanto ai modelli di stampante che utilizzano il nuovo inchiostro.

#### **8** Fare clic su **Aggiungi**.

Il nuovo inchiostro viene aggiunto all'elenco dell'inventario degli inchiostri.

## **Aggiungere più nuovi inchiostri**

È possibile aggiungere più nuovi inchiostri all'inventario Fiery Ink Assistant.

- **1** In Fiery Ink Assistant fare clic su **Nuovo inchiostro**.
- **2** Selezionare **Aggiungi in blocco**.
- **3** Aggiornare i seguenti dettagli per i nuovi inchiostri:
	- **• Part name**: nome del nuovo inchiostro
	- **• Part no.**: numero di parte dei nuovi flaconi di inchiostro
	- **• Modelli stampante**: modelli di stampante che utilizzano il nuovo inchiostro
	- **• Liter/KGs per bottle**: volume di inchiostro per flacone
	- **• Available bottles**: quantità totale dei nuovi flaconi di inchiostro disponibili nel magazzino carta attuale
	- **• Keep in reserve**: quantità minima dei nuovi flaconi di inchiostro che si desidera tenere nel magazzino carta

#### **4** Fare clic su **Aggiungi**.

I nuovi inchiostri vengono aggiunti all'elenco dell'inventario degli inchiostri.

### **Aggiungere la quantità della nuova spedizione**

È possibile aggiungere una nuova spedizione di flaconi di inchiostro all'inventario Fiery Ink Assistant esistente.

- **1** In Fiery Ink Assistant fare clic su **Aggiorna inventario**.
- **2** Selezionare **Nuova spedizione**.
- **3** Se necessario, è possibile cercare un tipo di inchiostro digitandone il nome, il numero di parte o il modello della stampante nelle caselle di ricerca delle rispettive colonne.
- **4** Nella colonna **Nuova spedizione**, immettere il numero di nuovi flaconi accanto ai rispettivi inchiostri.
- **5** Fare clic su **Salva inventario**. La nuova quantità di spedizione viene aggiunta al rispettivo elenco dei flaconi disponibili.

#### **Aggiornare l'inventario esistente**

È possibile aggiornare la quantità di flaconi di inchiostro di riserva e disponibili nell'inventario di Fiery Ink Assistant esistente.

- **1** In Fiery Ink Assistant fare clic su **Aggiorna inventario**.
- **2** Selezionare **Regola in magazzino**.
- **3** Se necessario, è possibile cercare un tipo di inchiostro digitandone il nome, il numero di parte o il modello della stampante nelle caselle di ricerca delle rispettive colonne.
- **4** Aggiornare i dettagli seguenti come richiesto:
	- **• Available bottles**: quantità totale dei flaconi di inchiostro disponibili nel magazzino carta attuale
	- **• Keep in reserve**: quantità minima dei flaconi di inchiostro che si desidera tenere nel magazzino carta
- **5** Fare clic su **Salva inventario**. L'inventario esistente viene aggiornato.

#### **Modificare un inchiostro**

È possibile modificare un inchiostro nella pagina **Inventory Ink Assistant**.

- **1** Nella pagina **Inventory Ink Assistant**, selezionare un inchiostro da modificare.
- **2** Modificare i seguenti dettagli come richiesto:
	- **• Part name**: nome dell'inchiostro
	- **• Part no**: numero di parte dell'inchiostro
	- **• Available bottles**: quantità totale dei flaconi di inchiostro disponibili nel magazzino carta attuale
	- **• Keep in reserve**: quantità minima dei flaconi di inchiostro che si desidera tenere nel magazzino carta
- **3** Fare clic su **Update**.

#### **Eliminare un inchiostro**

È possibile eliminare un inchiostro dall'inventario Fiery Ink Assistant.

**1** Nella pagina **Inventario Ink Assistant**, selezionare un inchiostro da eliminare.

**Nota:** È possibile cercare un tipo di inchiostro digitandone il nome, il numero di parte o il modello della stampante nelle caselle di ricerca delle rispettive colonne.

- **2** Fare clic su 面.
- **3** Fare clic su **Sì**. L'inchiostro selezionato viene eliminato dall'elenco dell'inventario degli inchiostri.

#### **Importare i dati degli inchiostri**

È possibile importare un file Excel di una nuova spedizione nel formato specificato per aggiungerla rapidamente all'inventario di Fiery Ink Assistant.

- **1** In Fiery Ink Assistant, fare clic su **Importa**.
- **2** Fare clic su **Seleziona file**.

**3** Nella finestra **Sfoglia**, navigare fino al file di dati degli inchiostri che si desidera importare.

**Nota:** Il file di dati degli inchiostri deve essere in formato .xlsx o .xls e deve includere le colonne **Nome** e **Nuova spedizione**.

- **4** Selezionare il file di dati degli inchiostri e fare clic su **Apri**.
- **5** Se necessario, aggiornare la quantità di flaconi nella colonna **Nuova spedizione**.
- **6** Fare clic su **Update**. I nuovi flaconi di inchiostro vengono aggiunti all'elenco dell'inventario degli inchiostri.

### **Esportare i dati degli inchiostri**

È possibile esportare l'inventario corrente degli inchiostri da Fiery Ink Assistant.

**•** In Fiery Ink Assistant, fare clic su **Esporta**. Un file contenente tutti i dati sugli inchiostri presenti nell'inventario viene scaricato sul sistema locale.

#### **Modificare le impostazioni di suggerimento per l'ordine di inchiostro**

È possibile modificare la raccomandazione dell'ordine dell'inchiostro nella pagina dell'inventario di Fiery Ink Assistant.

- **1** In Fiery Ink Assistant, fare clic su  $\left|\right|$ .
- **2** Utilizzare il tasto di commutazione per disattivare o attivare i suggerimenti per l'ordine dell'inchiostro.
- **3** Modificare i tempi di consegna del fornitore di inchiostro.
- **4** Modificare gli indirizzi e-mail per ricevere suggerimenti per l'ordine dell'inchiostro.
- **5** Fare clic su **Aggiorna**.

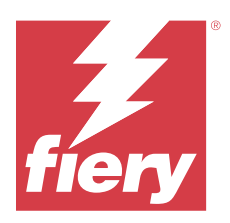

# Fiery Insight

Il monitoraggio preciso della produzione consente di ottimizzare l'utilizzo e il profitto derivanti dalle stampanti. Con l'applicazione Fiery Insight è possibile:

- **•** Monitoraggio delle tendenze nel tempo.
- **•** Visualizzare i dati di produzione di un singolo dispositivo Fiery Driven™ o dati aggregati per più dispositivi.
- **•** Personalizzare la dashboard mediante selezione dei dati da visualizzare e delle modalità di visualizzazione.
- **•** Monitorare l'utilizzo e confrontare la produttività.
- **•** Visualizzazione dei dati statistici sulla produzione che si desidera visualizzare in una tabella così da poter confrontare le singole stampanti o i gruppi di stampanti.

Fiery Insight richiede una licenza per stampante per cartellonistica. Le licenze per le stampanti per formati EFI Wide ed EFI Superwide sono diverse. È possibile assegnare una licenza solo al formato specifico della stampante per cui è stata rilasciata nell'applicazione Fiery Insight.

**Nota:** Contattare il fornitore Fiery per acquistare le licenze o i rinnovi di licenza per l'applicazione Fiery Insight.

**Nota:** Per assegnare licenze Fiery Insight alle stampanti, vedere [Licenza stampanti per cartellonistica](#page-10-0) alla pagina 11.

# Dispositivi di stampa supportati

Per un elenco dei dispositivi di stampa attualmente supportati, visitare la pagina all'indirizzo [https://](https://resources.fiery.com/iq/supported-printers) [resources.fiery.com/iq/supported-printers.](https://resources.fiery.com/iq/supported-printers)

# Download di un job log

È necessario sapere quali stampanti si desidera includere nel job log.

È necessario conoscere le date coperte dal job log.

- **1**
- Nell'applicazione **Insight** fare clic su .

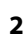

- Fare clic sull'icona **Job Log** .
- **3** Selezionare l'intervallo di date e fare clic su **Applica**.
- **4** Selezionare le caselle di controllo per le raccolte e i dispositivi singoli da includere nel job log, quindi fare clic su **Applica**.
- <span id="page-25-0"></span>**5** Fare clic sui pulsanti di attivazione/disattivazione dei turni che si desidera includere nel job log e fare clic su **Applica**.
- **6** Fare clic su **Configura colonne**.

**Nota:** Per ulteriori informazioni e descrizioni delle colonne del job log, vedere Colonne job log alla pagina 26.

- **7** Selezionare gli attributi che si desidera includere nel job log e fare clic su **Applica colonne**.
- **8** Per scaricare il job log come file .csv, fare clic su **Scarica job log**.

**Nota:** Solo le colonne di attributi selezionate vengono esportate nel file .csv .

#### **Colonne job log**

Le colonne job log mostrano proprietà o attributi diversi di una stampante o di un lavoro di stampa.

La seguente area di piazzamento descrive l'elenco di proprietà o attributi definiti nelle colonne **del job log**:

**Nota:** Alcune colonne del job log potrebbero non mostrare dati, a seconda del tipo di stampante. Controllare le specifiche della stampante o contattare il fornitore per confermare se la proprietà o l'attributo specificato è applicabile alla propria stampante.

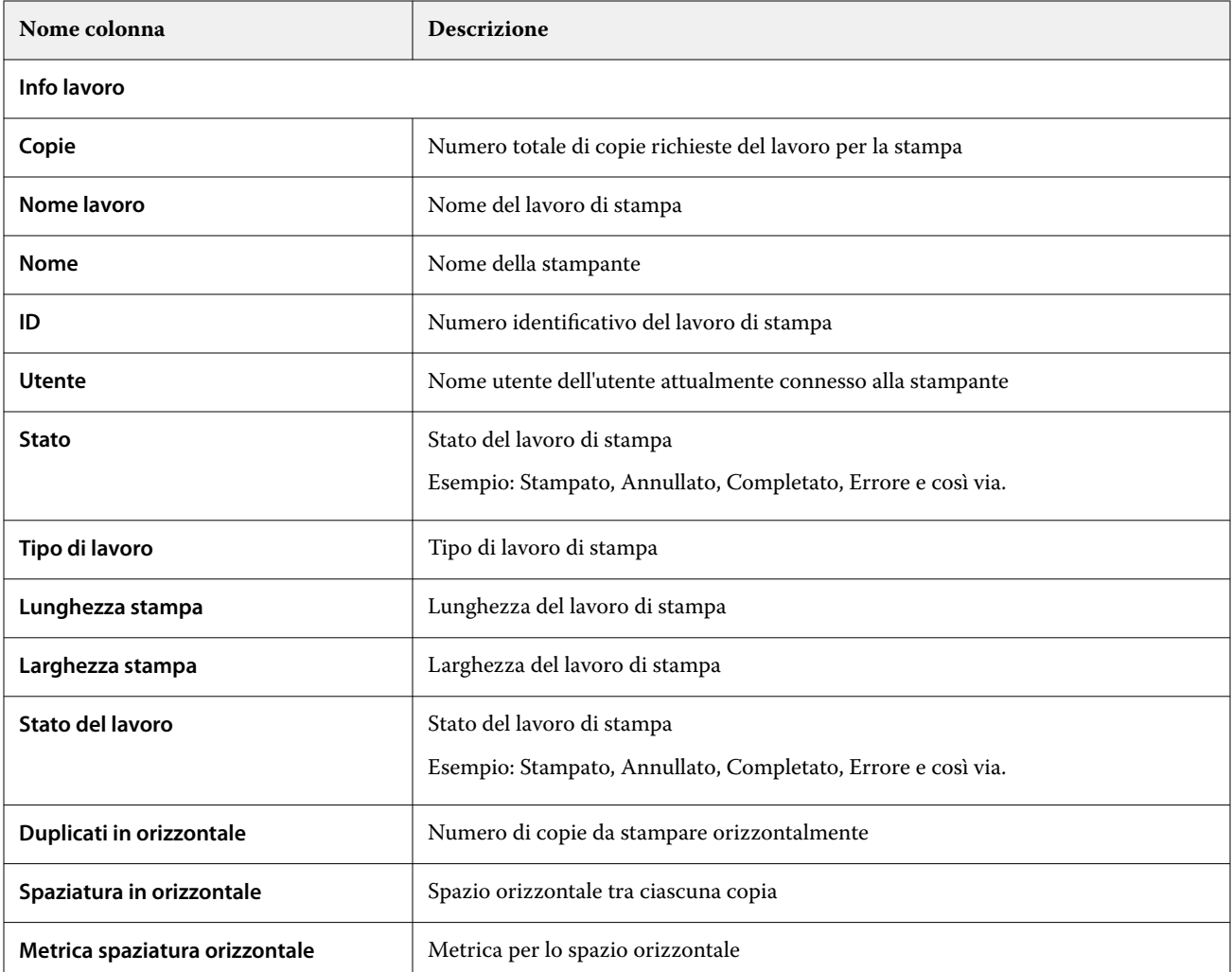

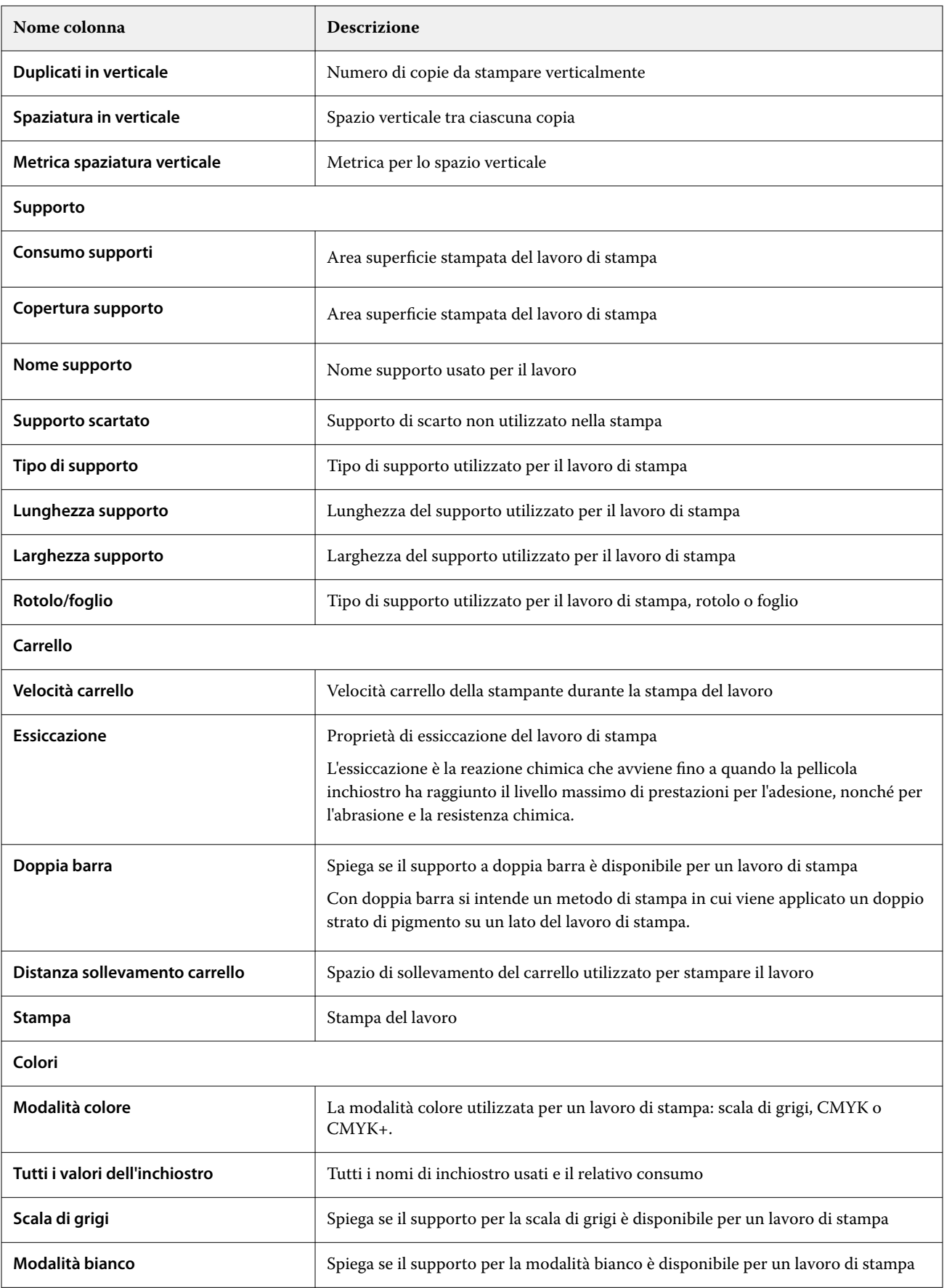

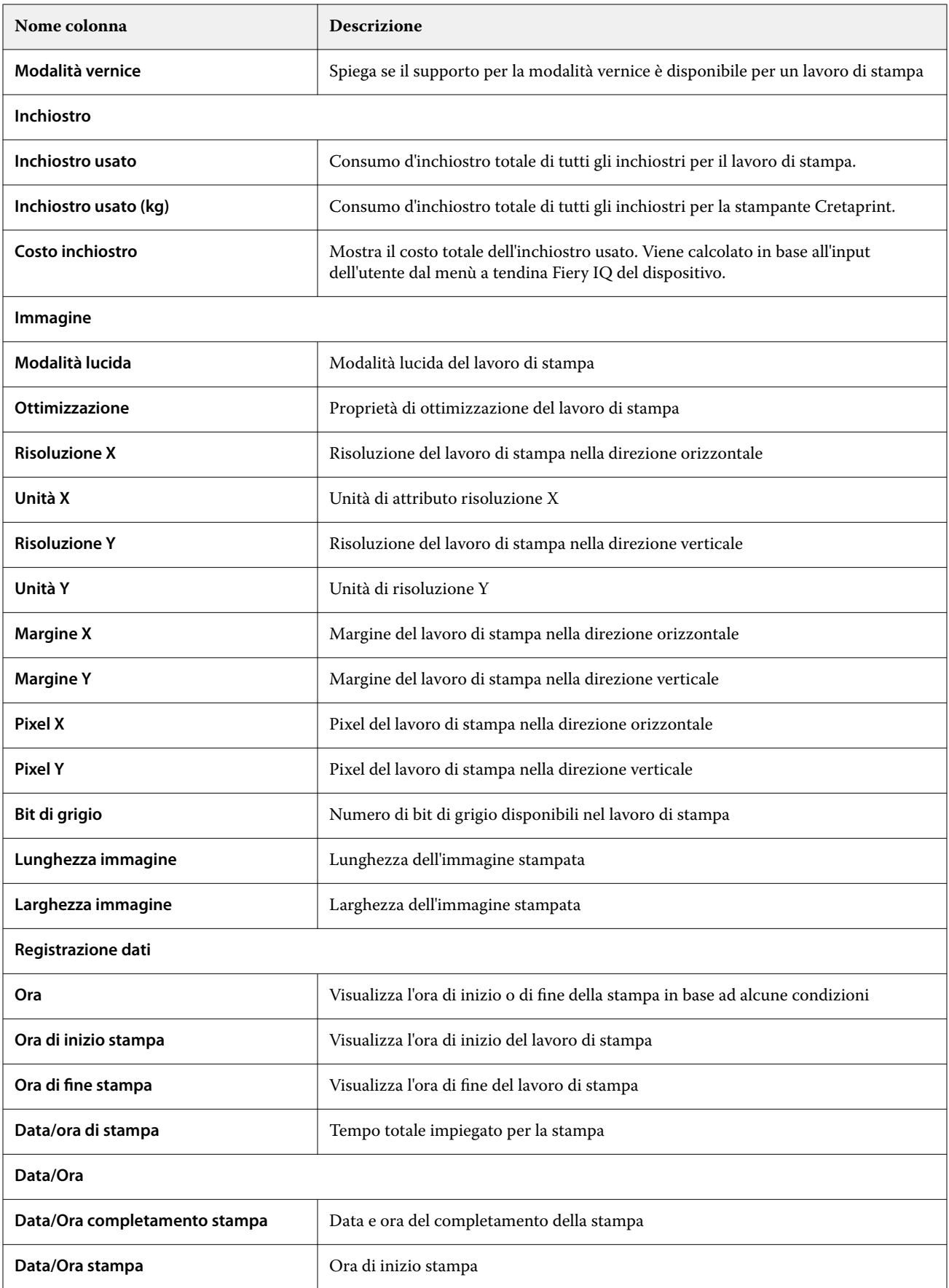

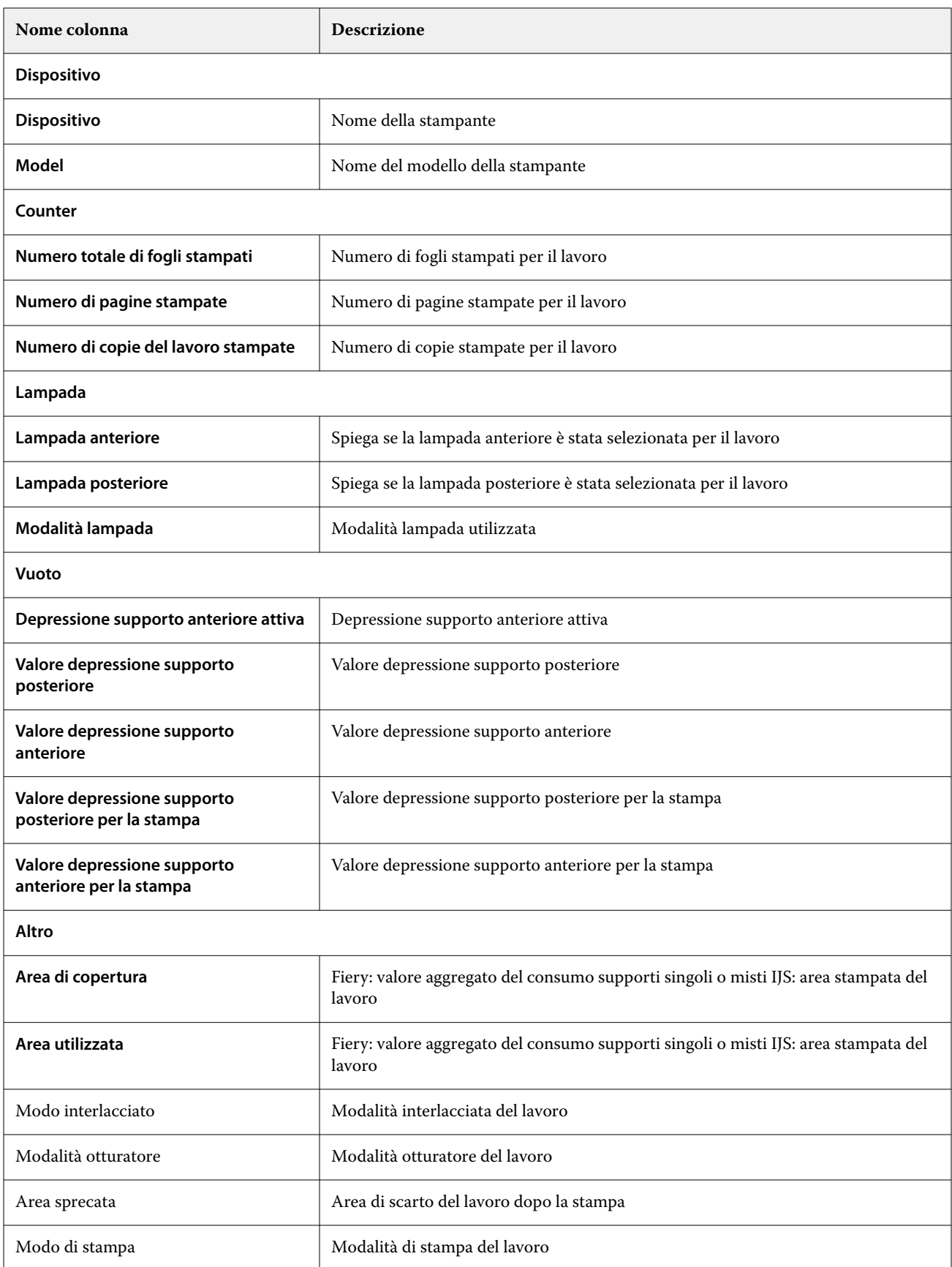

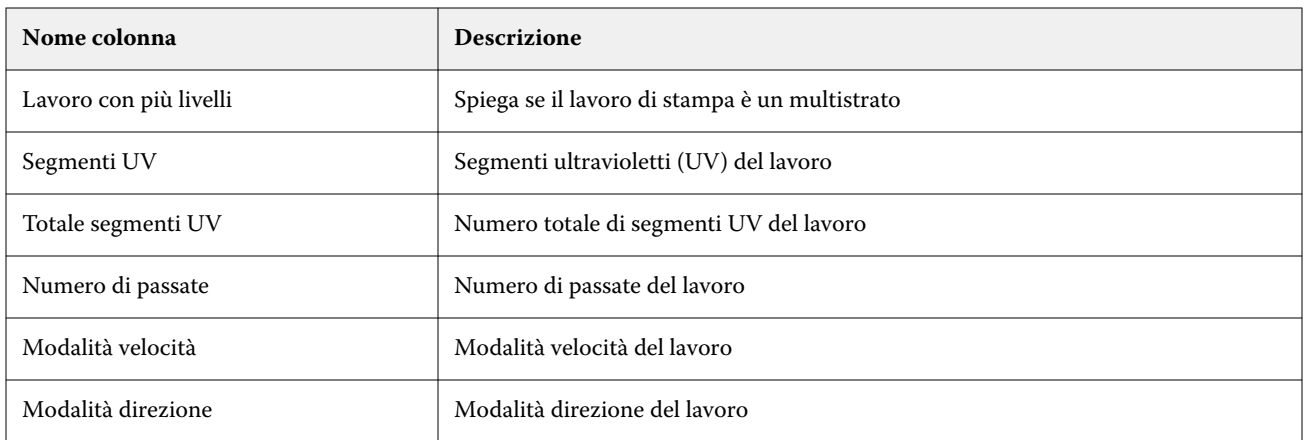

# **Configurazione del job log**

Personalizzare le colonne visualizzate del job log.

Nell'applicazione **Insight** fare clic su .

- Fare clic sull'icona **Job Log** .
- **3** Fare clic su **Configura colonne**.
- **4** Selezionare le informazioni di lavoro desiderate.

**Nota:** Per ulteriori informazioni e descrizioni delle colonne del job log, vedere [Colonne job log](#page-25-0) alla pagina 26.

**Nota:** È possibile fare clic su **Ripristina impostazioni predefinite** per visualizzare le impostazioni predefinite delle informazioni del lavoro.

**5** Fare clic su **Applica colonne**.

# Visualizzare l'utilizzo della stampante

È possibile visualizzare informazioni dettagliate sullo stato della stampante.

**1**

**1**

**2**

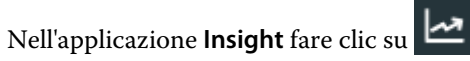

- **2** Passare al widget **Utilizzo della stampante** e fare clic su **Dettagli utilizzo**.
- **3** Nella finestra **Dettagli sull'utilizzo**, fare clic sull'icona della freccia per visualizzare informazioni aggiuntive sullo stato della stampante.

# Confrontare le stampanti

Creare confronti personalizzati delle stampanti.

**1**

Nell'applicazione **Insight** fare clic su .

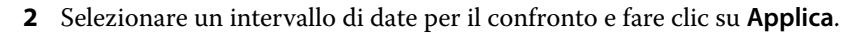

- **3** Fare clic su **Categorie** e selezionare le caselle di controllo delle categorie che si desidera confrontare.
- **4** Fare clic su **Applica**.
- **5** Fare clic su **Aggiungi colonna** e selezionare le caselle di controllo per le stampanti o raccolte di stampanti che si desidera confrontare.
- **6** Fare clic su **Applica**.

**Nota:** Se si fa clic sul pulsante **Turni** sotto il nome della stampante, è possibile visualizzare un confronto delle categorie per ogni turno.

## Cambiare la visualizzazione dei grafici

È possibile modificare il tipo di grafico visualizzato nella pagina **Tendenza**.

**1**

Nell'applicazione **Insight** fare clic su .

- **2** Per visualizzare i grafici per un intervallo specifico, fare clic su **Visualizza intervallo** e selezionare l'intervallo desiderato.
- **3** Passare a uno dei seguenti grafici di tendenza:
	- **• Supporto utilizzato**
	- **• Consumo di inchiostro**
	- **• Lavori stampati**
	- **• Impressioni**
	- **• Consumo supporti**
- **4** Fare clic su una delle seguenti opzioni:
	- $\frac{\text{lnh}}{\text{lnh}}$  : visualizza il grafico tendenze come grafico a barre.
	- $\mathbb{R}$  : visualizza il grafico tendenze come grafico a linee.
- **5** Se disponibile nel grafico tendenze, fare clic sulle frecce su e giù per visualizzare valori aggiuntivi.
- **6** Facoltativamente, posizionare il cursore del mouse su ogni valore per evidenziare le informazioni sul grafico. Per visualizzare o nascondere i valori, fare clic sul nome del valore.

## Cambiare stampante

Cambiare le stampanti visualizzate nella pagina **Tendenza** o **Job log**.

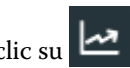

**1**

Nell'applicazione **Insight** fare clic su .

- **2** Fare clic su **Tutti i dispositivi** e scegliere dall'elenco che segue:
	- **•** Nella scheda **Raccolte di stampanti**, selezionare le raccolte di stampanti che si desidera visualizzare.
	- **•** Nella scheda **Stampanti**, selezionare le singole stampanti che si desidera visualizzare. È inoltre possibile cercare il nome di una stampante.

**Nota:** Se non è selezionata alcuna stampante, verrà mostrato **Seleziona dispositivi**.

**3** Fare clic su **Applica**.

**Nota:** Se non vi sono dati, i widget visualizzeranno la scritta **Dati non disponibili**.

# Modificare i turni

Cambiare i turni visualizzati nella pagina **Tendenza** o **Job log**.

Il pulsante **Tutti i turni** viene visualizzato quando si aggiunge un turno a **Gestione turni** nelle funzioni amministrative.

**1**

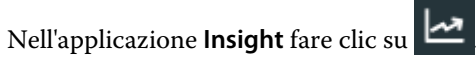

- **2** Fare clic su **Tutti i turni**.
- **3** Per rimuovere un turno dalla dashboard, fare clic sul pulsante di attivazione/disattivazione accanto al nome del turno.
- **4** Fare clic su **Applica**.

<span id="page-32-0"></span>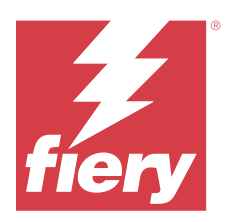

# Fiery Notify

Fiery Notify permette di programmare avvisi per eventi che bloccano la produzione e notifiche per i report di produzione.

Con l'applicazione Fiery Notify è possibile:

- **•** Abilita gli avvisi per eventi che bloccano la produzione e notifiche per i report di produzione .
- **•** Visualizzare lo stato di ciascun tipo di notifica.
- **•** Configurare le pianificazioni degli avvisi.

# Dispositivi di stampa supportati

Per un elenco dei dispositivi di stampa attualmente supportati, visitare la pagina all'indirizzo [https://](https://resources.fiery.com/iq/supported-printers) [resources.fiery.com/iq/supported-printers.](https://resources.fiery.com/iq/supported-printers)

# Abilitare gli avvisi per eventi di blocco produzione

Quando la produzione viene bloccata per i server Fiery registrati, Fiery Notify invia un avviso all'indirizzo e-mail registrato.

- **1** Nell'applicazione **Notify**, accedere ad **Avvisi di blocco produzione**.
- **2** Fare clic su **Configura**. In alternativa, fare clic sul pulsante di commutazione.
- **3** Selezionare la durata del blocco produzione dopo la quale si desidera ricevere un avviso.
- **4** Fare clic su **Fatto**.
- **5** Nella finestra visualizzata, fare clic su **Fatto**.

## Abilitare la notifica per la reportistica di produzione

Fiery Notify invia le informazioni sulla produzione dei server Fiery registrati all'indirizzo e-mail registrato.

- **1** Nell'applicazione **Notify**, andare su **Reportistica di produzione**.
- **2** Fare clic su **Configura**.

In alternativa, fare clic sul pulsante di commutazione.

**3** Selezionare il periodo per cui si desidera ricevere la reportistica di produzione.

**Nota:** Le durate disponibili per la reportistica di produzione sono giornaliera, settimanale o mensile.

- **4** Fare clic su **Fatto**.
- **5** Nella finestra visualizzata, fare clic su **Fatto**.

**Nota:** Fiery Notify invia la notifica della reportistica di produzione alle 03:00 del fuso orario locale. I report settimanali vengono inviati ogni domenica e i report mensili vengono inviati il primo giorno del mese successivo.

## Modificare avvisi e notifiche

Modificare la durata di avvisi e notifiche in Fiery Notify.

**1** Nell'applicazione **Notify**, andare sul tipo di notifica abilitata che si desidera modificare.

**Nota:** Quando le notifiche o gli avvisi sono abilitati, la colonna **Stato** mostra **Attivo**.

- **2** Fare clic su **Configura**.
- **3** Modificare la durata.
- **4** Fare clic su **Fatto**.
- **5** Nella finestra visualizzata, fare clic su **Fatto**.

# Disabilitare avvisi

Disabilitare avvisi o notifiche da Fiery Notify.

- **1** Nell'applicazione **Notify**, andare sul tipo di notifica che si desidera disabilitare.
- **2** Fare clic sul pulsante attiva/disattiva per disattivare la notifica o l'avviso preferito. Quando le notifiche o gli avvisi sono disabilitati, la colonna **Stato** mostra **Non attivo**.